## **Оглавление**

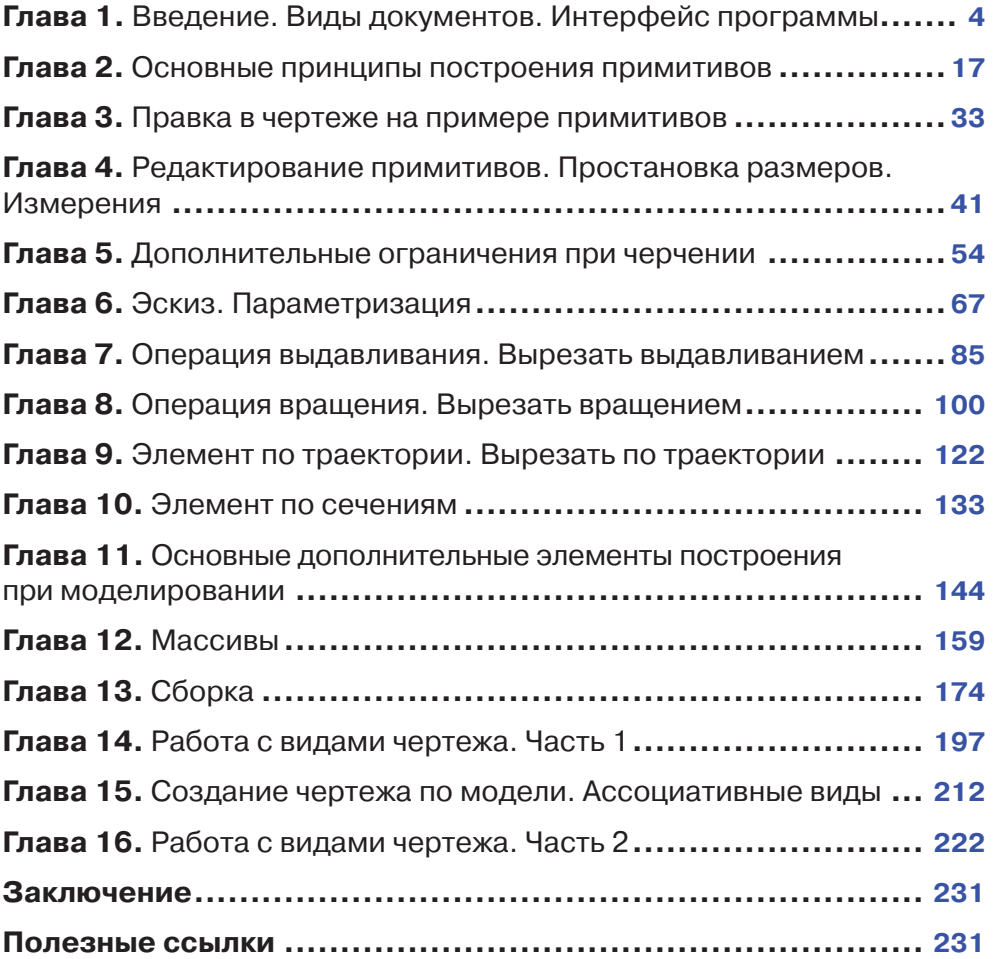

## **Глава 1**

## **Введение. Виды документов. Интерфейс программы**

В этой главе:

- для кого эта книга;
- вид приложения, стартовая страница;
- чего ожидать после прохождения;
- виды документов (фрагмент, чертеж, текстовый документ, спецификация, деталь, сборка (с примерами);
- основные отличия КОМПАС v17 от предыдущих версий;
- ознакомление с интерфейсом (главное меню, инструментальные панели, панель редактирования).

В данной главе рассмотрим первый запуск программы, виды создаваемых документов, общий интерфейс программы, основные отличия и нововведения.

[Скачать файлы урока](https://www.dropbox.com/sh/mz0wqj218g4qgwh/AAAyxWpDiouwrGAZorOHAePLa?dl=0) можно по следующей ссылке: [https://www.dropbox.com/sh/](https://www.dropbox.com/sh/mz0wqj218g4qgwh/AAAyxWpDiouwrGAZorOHAePLa?dl=0) [mz0wqj218g4qgwh/AAAyxWpDiouwrGAZorOHAePLa?dl=0.](https://www.dropbox.com/sh/mz0wqj218g4qgwh/AAAyxWpDiouwrGAZorOHAePLa?dl=0)

При первом запуске программы **КОМПАС-3D v17** можно увидеть, что интерфейс данной версии кардинально отличается от предыдущих.

В левой части экрана находится история недавних деталей и сборок, которые ранее открывались программой. По центру при каждом новом запуске **КОМПАС** отображаются различные полезные подсказки для работы с программой.

В правой части экрана находятся **Справка**, **Учебное пособие**, а также возможность перейти по ссылкам на основные ресурсы компании **Аскон**.

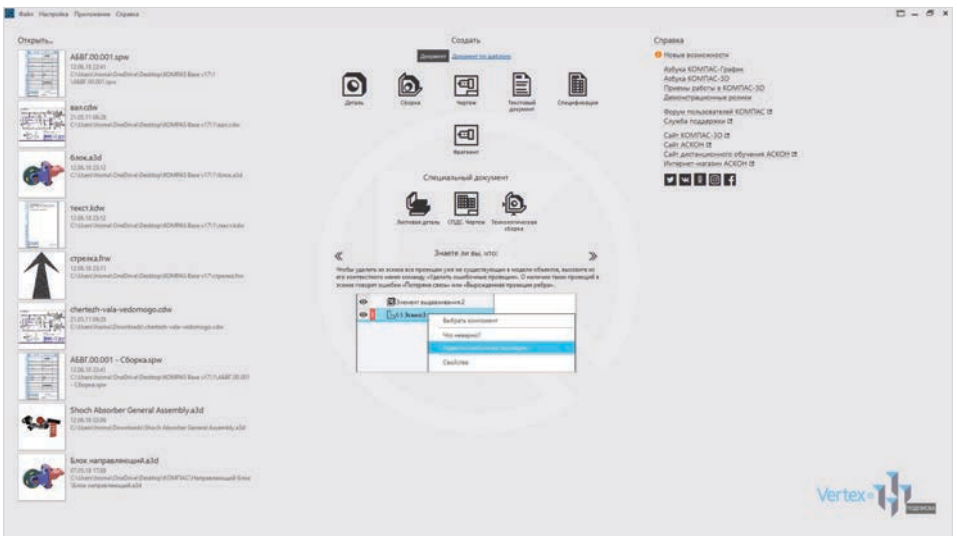

**Рис. 1.01**

Вверху находятся типы документов, которые необходимы для начала работы. Рассмотрим типы документов на примерах.

Тип документа **Чертеж**. Расширение файла – **.cdw**, основной графический документ. Можно создавать чертежи как на основе 3D-модели, так и с нуля. Конструктор выбирает только формат чертежа, такие элементы, как основная надпись и рамка, создаются автоматически.

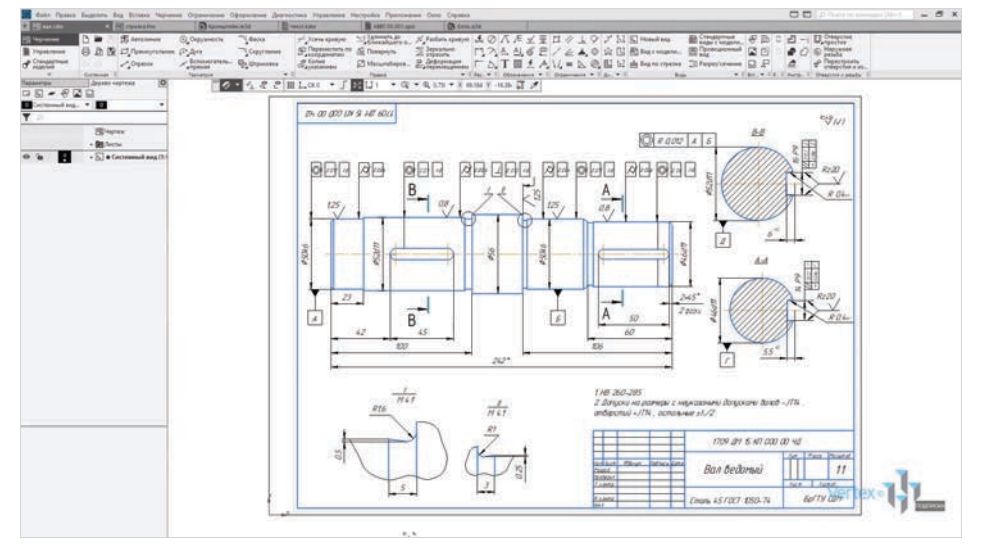

**Рис. 1.02**

Следующий тип документа – **Фрагмент**. Расширение файла **.frw**, это также графический документ, отличающийся от чертежа тем, что здесь нет ни рамки, ни основной надписи. Фрагмент представляет собой чистый лист, размеры которого не ограничены.

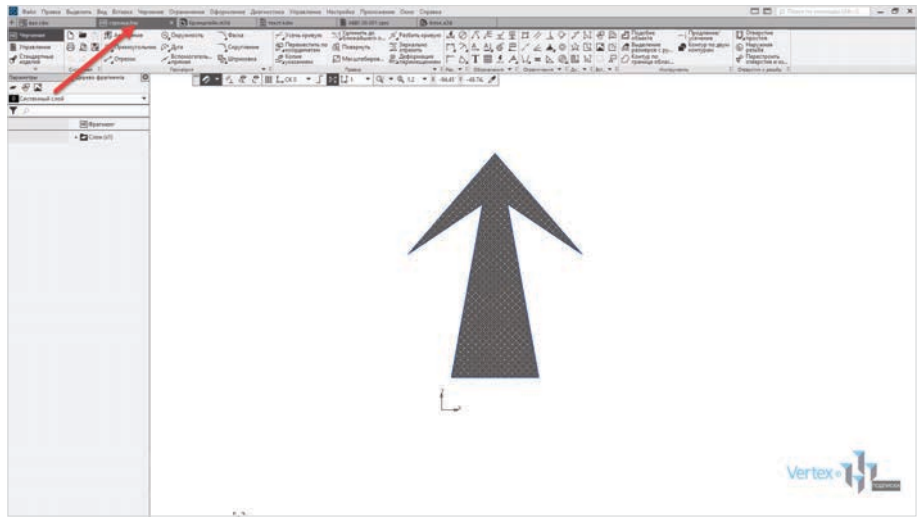

**Рис. 1.03**

**Деталь** – расширение файла **.m3d**, трехмерный документ **КОМПАС**. 3D-модель создается последовательностью различных операций, для которых, в свою очередь, необходимо наличие 2D-эскиза.

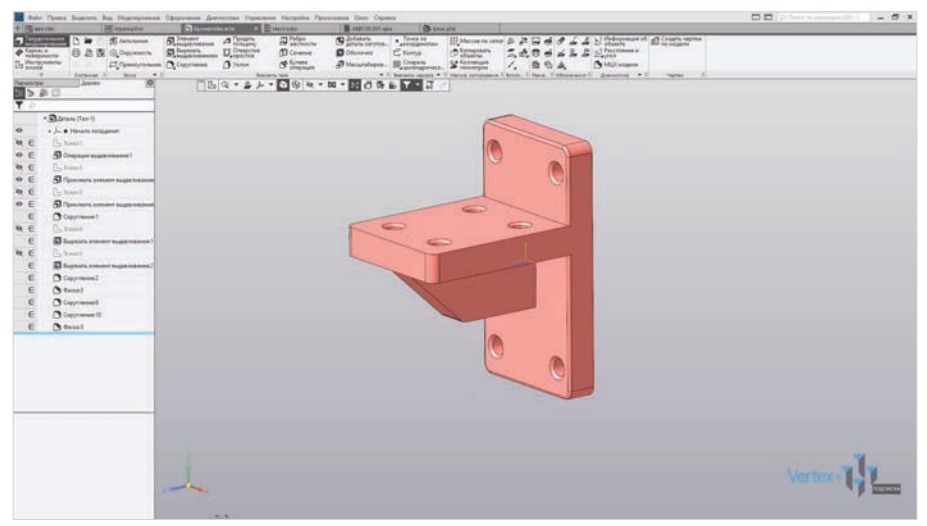

**Рис. 1.04**

**Текстовый документ** – расширение файла **.kdw**. В нем обычно оформляют различные пояснительные записки.

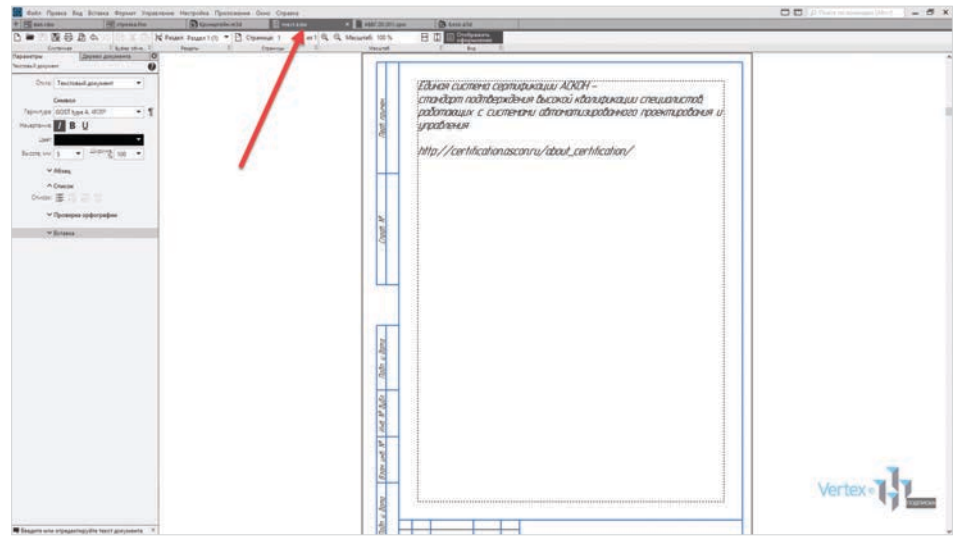

**Рис. 1.05**

**Спецификация** – расширение файла **.срw**, этот вид документа используется для создания спецификации. Спецификация может быть ассоциативно связана с 2D- или 3D-сборкой, когда изменения, производимые в чертеже или 3D-сборке, автоматически корректируются в спецификации.

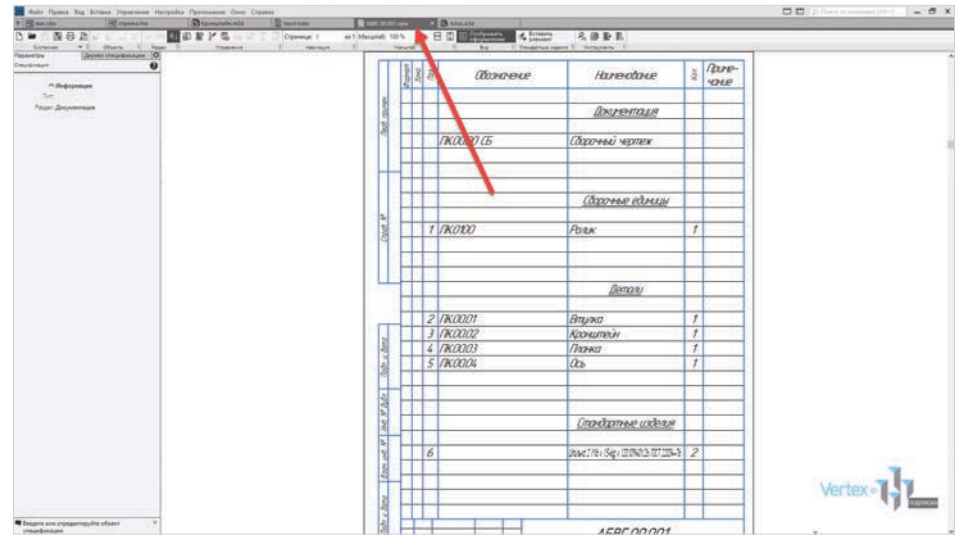

**Рис. 1.06**

Последний тип документа – **Сборка**. Расширение файла **.а3d**, 3D-сборка содержит в своем составе более одной 3D-детали, между которыми существуют связи. Количество деталей в сборке может исчисляться тысячами. Примером может служить 3D-сборка блока направляющего.

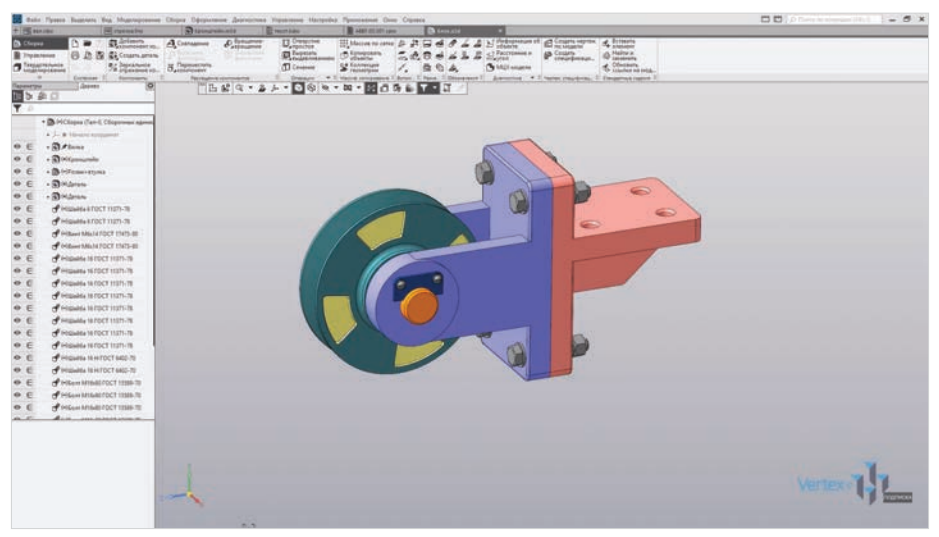

**Рис. 1.07**

Для того чтобы создать любой из рассмотренных типов документов, нужно на начальном этапе выбрать необходимый тип документа, или нажать на **Файл** → **Создать**.

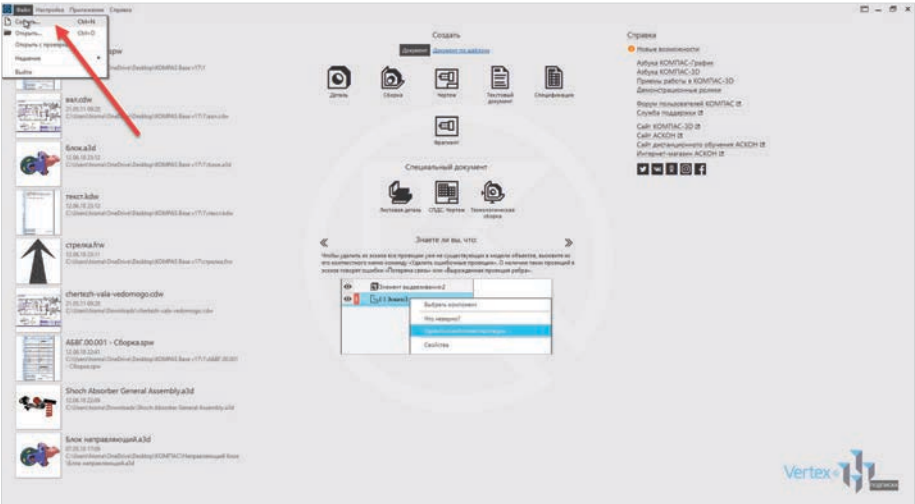

**Рис. 1.08**

Рассмотрим создание на примере детали.

Также можно создать еще одну вкладку нажатием **двойным щелчком левой кнопки мыши** на пустую область вкладок. Еще раз выбрать тип документа, который необходим.

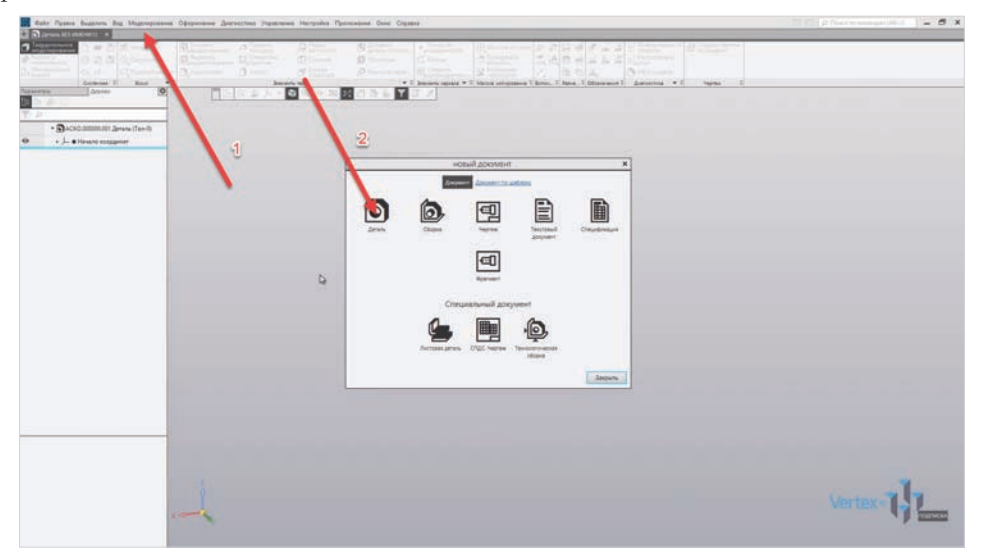

**Рис. 1.09**

Стоит заметить, что между вкладками можно свободно переключаться или закрывать ненужные вкладки.

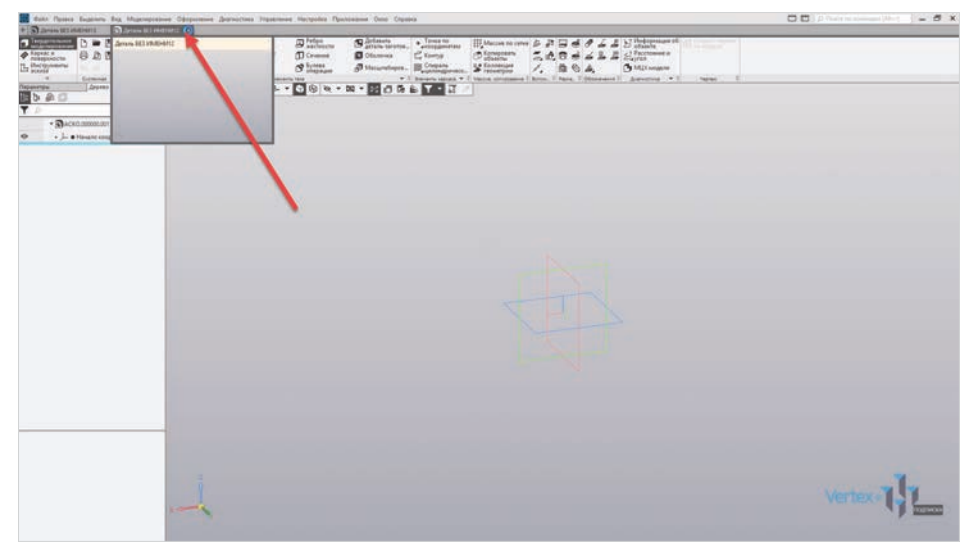

**Рис. 1.10**

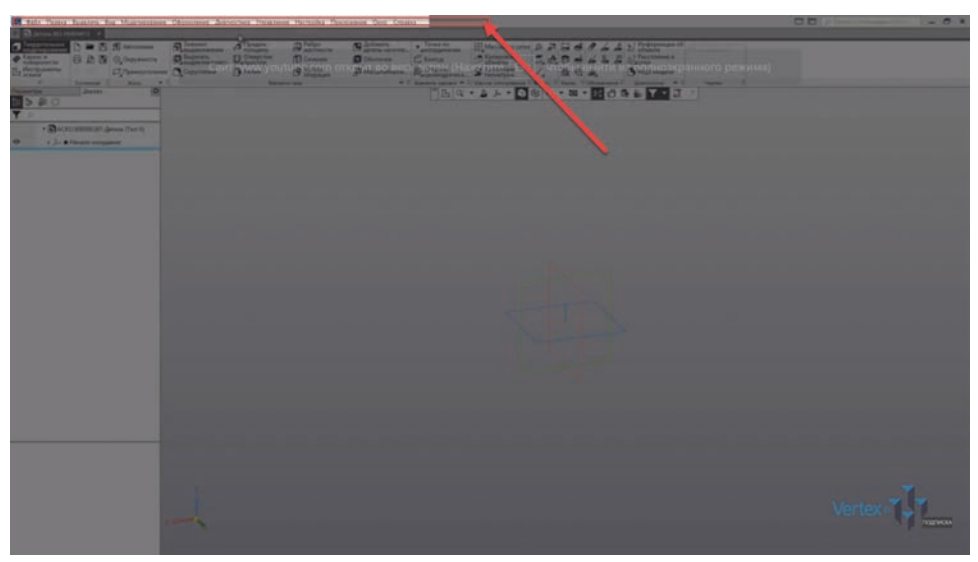

Рассмотрим интерфейс главного окна системы. Вверху идет главное меню.

**Рис. 1.11**

Ниже идет строка закладок документов.

![](_page_7_Picture_5.jpeg)

**Рис. 1.12**

Еще ниже идет инструментальная область.

![](_page_8_Picture_1.jpeg)

**Рис. 1.13**

Слева список наборов инструментов. Также этот набор можно раскрыть, изменить на другой. При этом наполнение всех инструментов зависит от типа набора инструментов.

![](_page_8_Picture_4.jpeg)

**Рис. 1.14**

Например, для набора инструментов эскиза наполнение будет изменяться.

В центре, вверху рабочего экрана расположена панель быстрого доступа, ее можно перемещать влево или вправо.

![](_page_9_Picture_2.jpeg)

**Рис. 1.15**

Здесь можно быстро начать создание эскиза, изменить масштаб, направление вида к модели, ориентацию модели, каркас, скрыть или отобразить вспомогательные компоненты, размеры выбранного элемента, сечение, упрощенное отображение и т. д.

Для того чтобы начать создание эскиза, нужно выбрать необходимую плоскость нажатием на нее.

![](_page_9_Picture_6.jpeg)

**Рис. 1.16**

Для примера начертим окружность.

![](_page_10_Figure_2.jpeg)

**Рис. 1.17**

Можем увидеть панель редактирования. В ней присутствуют все свойственные характеристики для окружности. Здесь можно вручную задать диаметр окружности, добавить или убрать оси, изменить стиль построения. Точно таким же образом это работает и для всех остальных геометрических фигур или инструментов.

![](_page_10_Figure_5.jpeg)

**Рис. 1.18**

Выберем элемент выдавливания и увидим, что появляется другая панель редактирования, где можно задать расстояние выдавливания, угол и т. д.

![](_page_11_Picture_2.jpeg)

**Рис. 1.19**

Важной частью также является дерево построения. Здесь можно увидеть последовательность построения и проследить весь ход операций.

![](_page_11_Picture_5.jpeg)

**Рис. 1.20**

Чтобы сохранить документ, нужно нажать на **Файл** → **Сохранить как** и потом **Сохранить**.

![](_page_12_Picture_1.jpeg)

**Рис. 1.21**

В случае же открытия документа нужно нажать на **Файл** → **Открыть** и выбрать необходимый документ.

При сохранении документов **КОМПАС** создает резервную копию, необходимую в случае внезапной потери данных при работе. Для того чтобы убрать эту функцию, нужно нажать на **Настройки** и выбрать **Параметры**, далее перейти в **Систему**. Выбрать подвкладку **Файлы** и нажать **Резервное копирование**. Далее нужно просто убрать галочку **Сохранить предыдущую копию**.

![](_page_12_Picture_5.jpeg)

**Рис. 1.22**

Также в параметрах можно изменять параметры системы, настройки документов, настройки текущей детали и текущего окна.

Стоит также отметить, что настройки текущей детали и текущего окна никакой связи с системой и новыми документами не имеют и работают только для текущего действия. В следующих главах будет рассмотрена детальная работа с каждым типом документов.